## **Beginning Windows 10 Tips**

One of the first things I did when Windows 10 was installed on my computer was to pin File Explorer to my Start Menu. I also pinned it to my Taskbar. The reason I did this was because I utilize many drives during the day and I want to quickly and easily access my U drive, C drive, X drive, etc. Here is how: Click on the Start Menu and find the File Explorer icon:

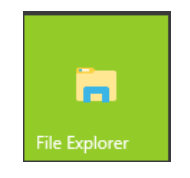

Right click on it and choose, Pin to Start. It will now be with the other tiles you have, such as Word, Excel, etc.

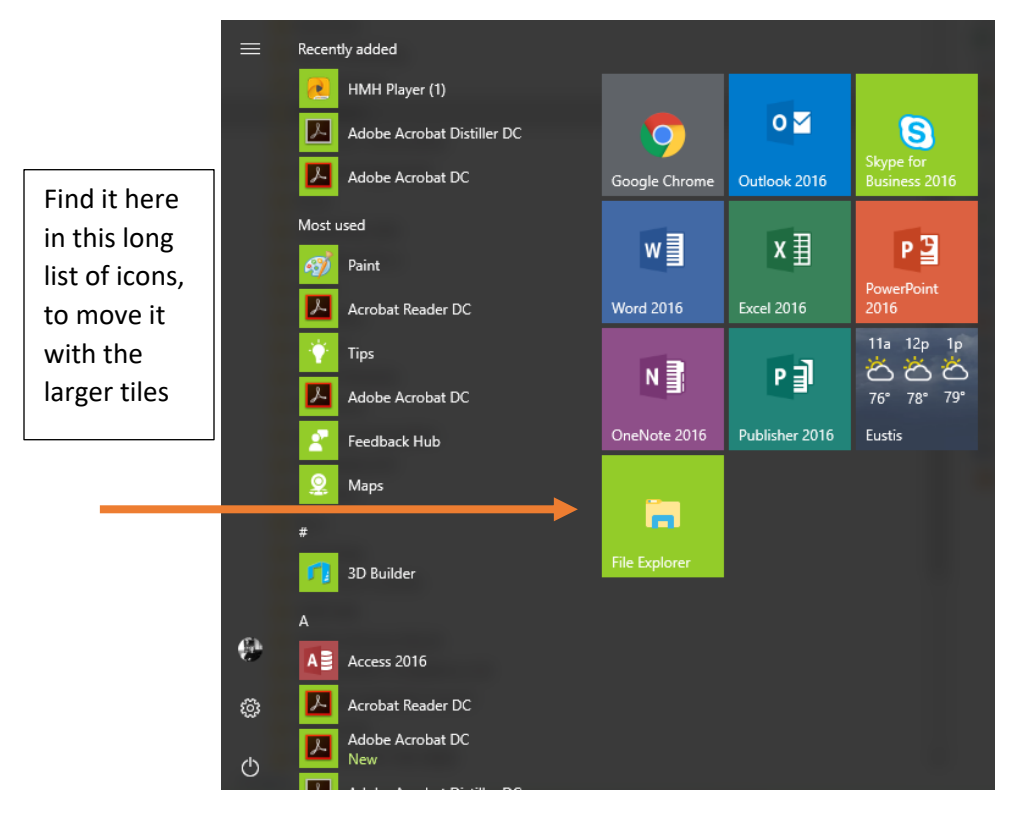

To also place it on your taskbar, simply drag it down to your taskbar so that when you open up your computer, it is there along with your browsers:

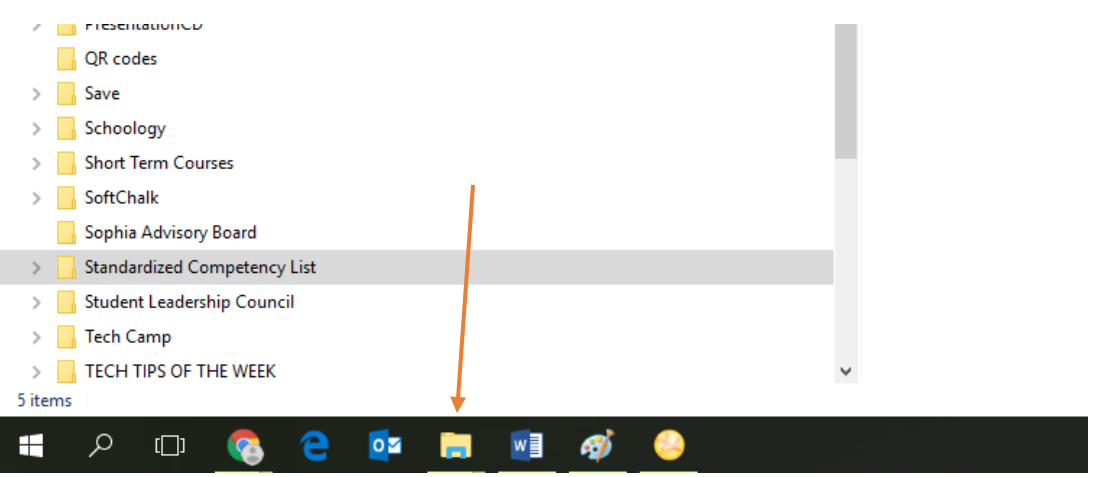

Another tech savvy tip is to place your photo in your account so other people can see you when you use your MSoft account. Go to the Start Menu and choose Settings>Accounts. Then choose Browse to find a photo of yourself on your computer. Make sure you have a professional headshot photo on your computer.

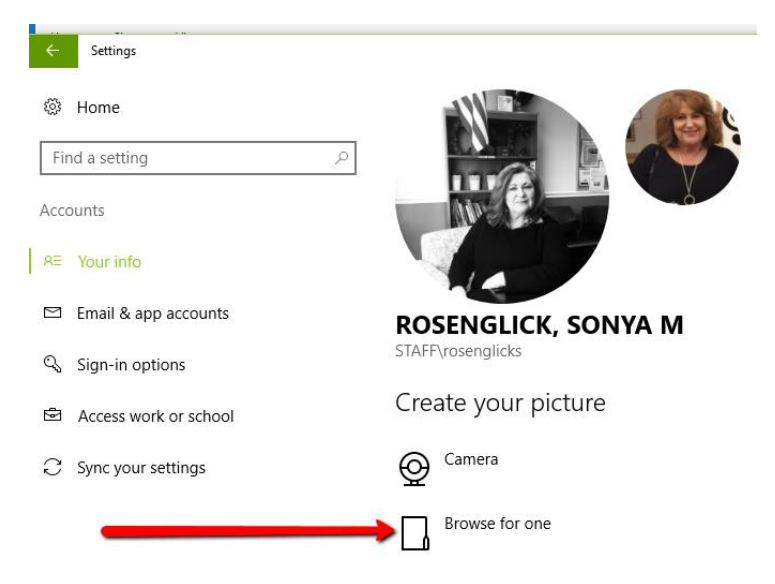